### Table of Contents

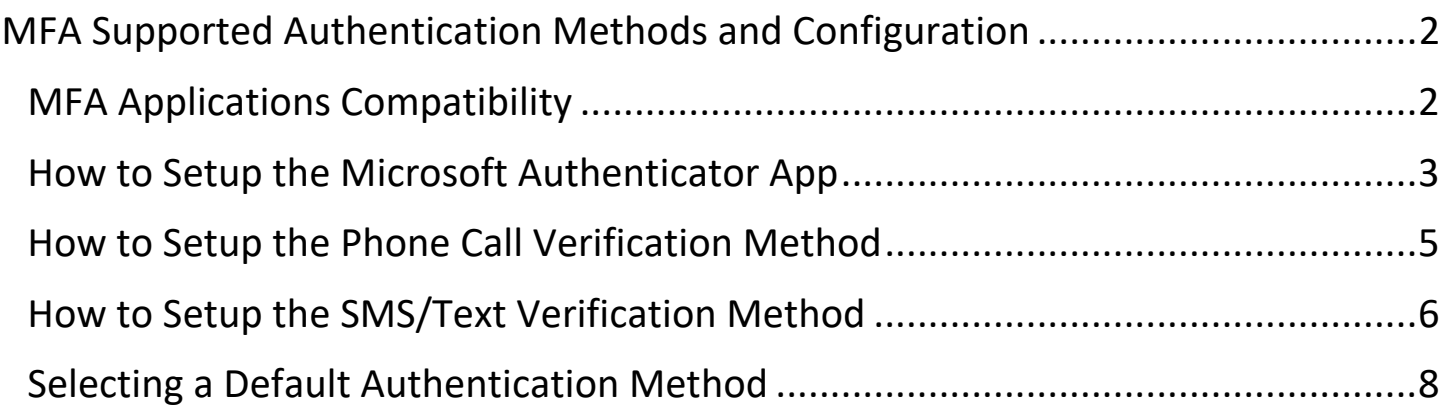

Information Technology Services

#### <span id="page-1-0"></span>MFA Supported Authentication Methods and Configuration

Multi-Factor Authentication (MFA) for Curry College works with many telephones or internet connected devices, such as smart phones, simple mobile phones, tablets, and landlines. MFA was designed to work seamlessly with your smart devices and Curry ITS recommends using a smartphone or tablet for the best experience. It's as easy as the push of a button.

Below are a list of supported device types and the options for authentication. Microsoft Authenticator is a mobile app that is currently supported on iOS and Android (including Android in China).

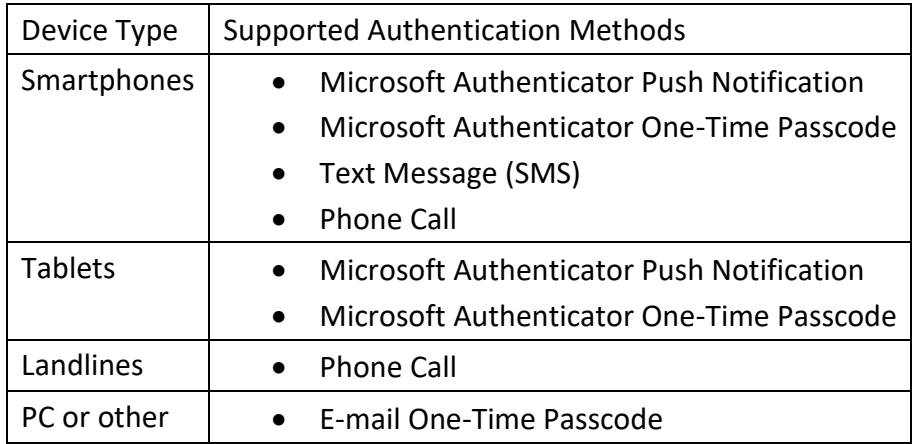

#### <span id="page-1-1"></span>MFA Applications Compatibility

There are multiple "MFA" capable authenticator apps and different "E-mail" applications available to smartphones. While they may be supported functionally, ITS will only troubleshoot and recommend the Microsoft Applications listed below.

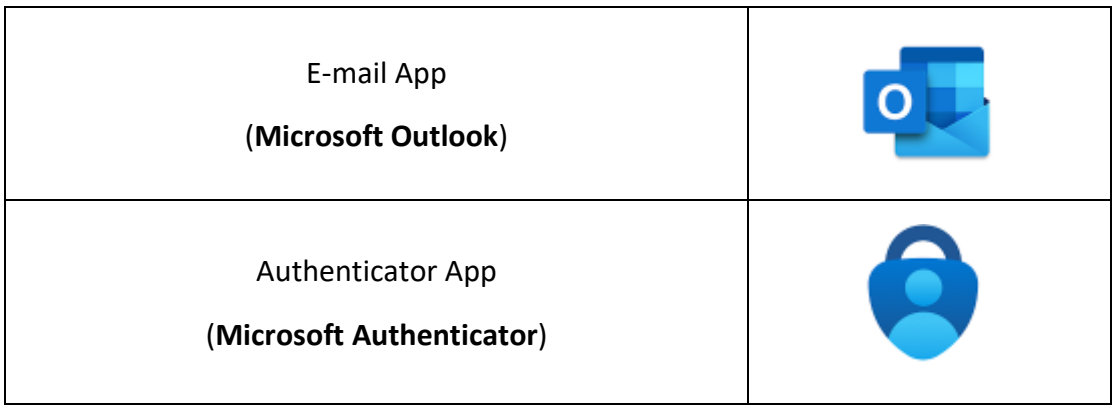

Information Technology Services

<span id="page-2-0"></span>How to Setup the Microsoft Authenticator App

- 1. Open a browser and navigate to: **aka.ms/mysecurityinfo**
- 2. If you are not already signed in, enter your Curry email credentials.
- 3. Select *Security Info* from the left panel

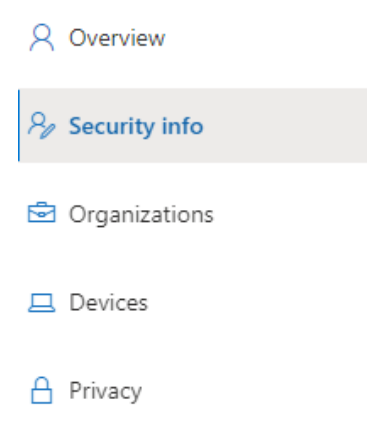

- 4. Select *"+ Add Method"*
- 5. Click on the *Choose Method* dropdown and select *Phone*.

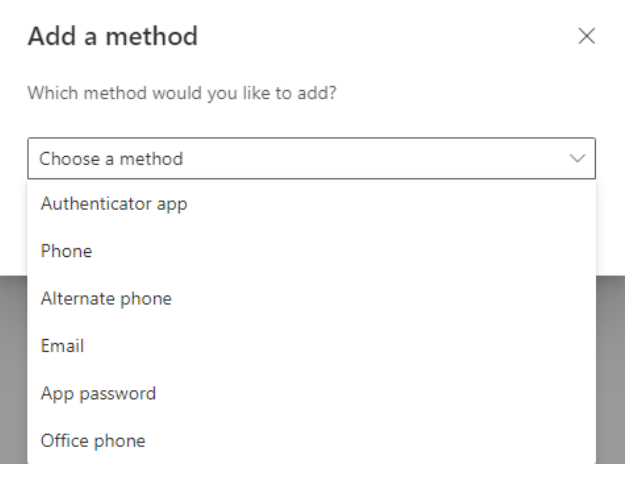

- 6. Select *Authenticator app*.
- 7. Select *Add*.

#### Information Technology Services

8. A prompt explaining how to install the app will appear. Install the Authenticator app on your device and select *Next*.

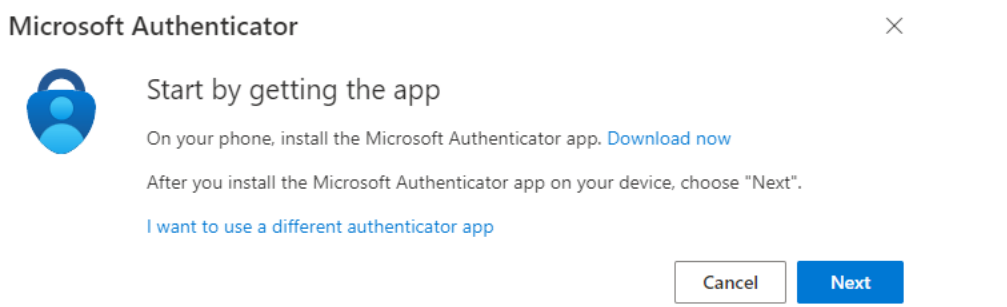

- 9. Another dialog will appear explaining that if you are prompted on yur device, to allow notifications. Open the Authenticator App, add an account and select *Work or School*, and if prompted select *Scan QR code*.
- 10. Select *Next* on the web dialog.

Microsoft Authenticator

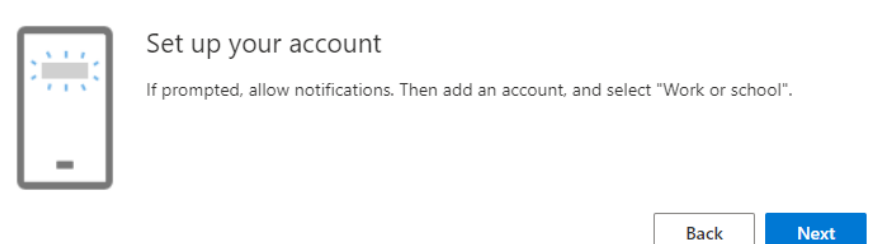

11. A dialogue should pop up with a QR code, scan it with the app.Microsoft Authenticator

 $\times$ 

 $\times$ 

#### Scan the OR code

Use the Microsoft Authenticator app to scan the QR code. This will connect the Microsoft Authenticator app with your account.

After you scan the QR code, choose "Next".

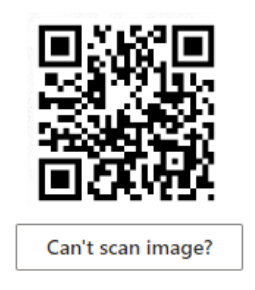

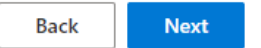

#### Information Technology Services

12. Once scanned a dialogue will appear, stating that authentication will be tested. You should receive a notification on your phone. Approve the authentication in your Authenticator App.

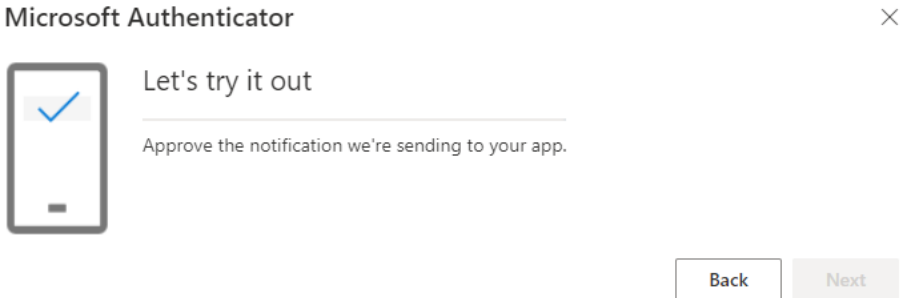

13. Once the authentication has been confirmed, select *Next*.

*You are done with this method.*

<span id="page-4-0"></span>How to Setup the Phone Call Verification Method

- 1. Open a browser and navigate to: **aka.ms/mysecurityinfo**
- 2. If you are not already signed in, enter your Curry email credentials
- 3. Select *Security Info* from the left panel
- 4. Select *"+ Add Method"*
- 5. Select "Phone" or "Alternate Phone" whichever is available
- 6. Select your country or region and enter your phone number in the text field. Select *call me*.

Please verify your authentication phone number below.

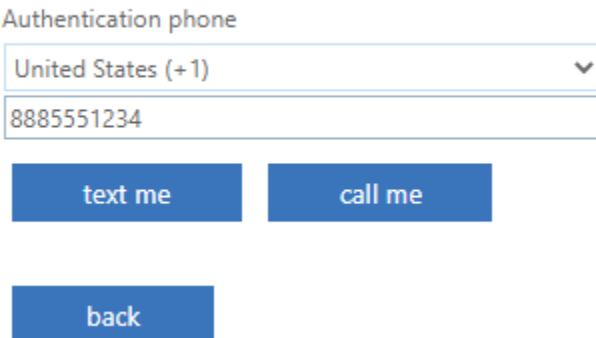

Information Technology Services

7. You will see the following while the Microsoft is calling your phone.

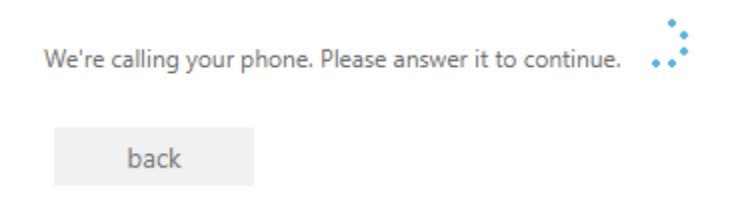

- 8. You should receive a call in a few seconds. Answer the call and **select pound (#)** on your phone to confirm the registration.
- 9. Select *Finish*.

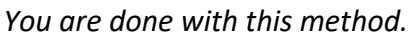

<span id="page-5-0"></span>How to Setup the SMS/Text Verification Method

- 1. Open a browser and navigate to: aka.ms/mysecurityinfo
- 2. If you are not already signed in, enter your Curry email credentials.

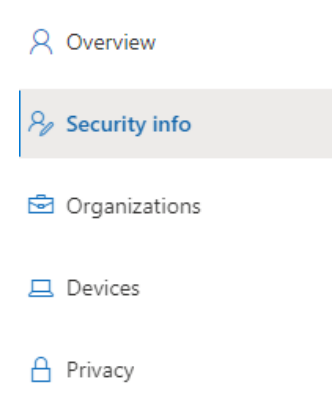

- 3. Select *Security Info* from the left panel.
- 4. Select *+Add Method*

#### Information Technology Services

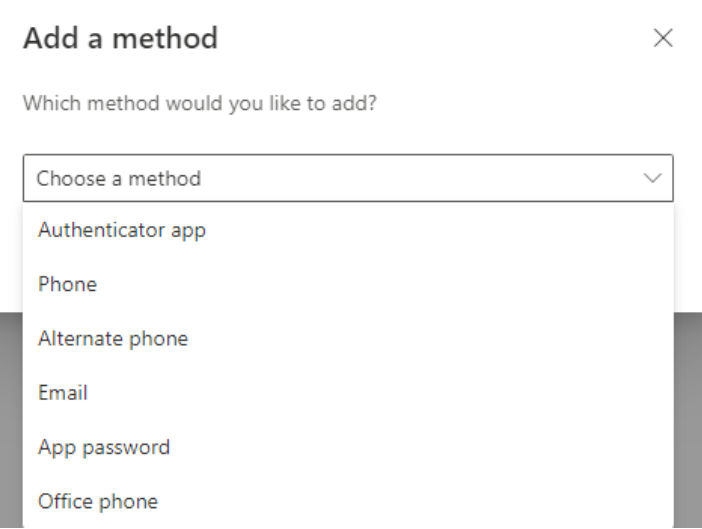

- 5. Click on the *Choose Method* dropdown and select *Phone*
- 6. Select your country or region and enter your phone number in the text field. Select the *Text me a code* radio button and select *Next*

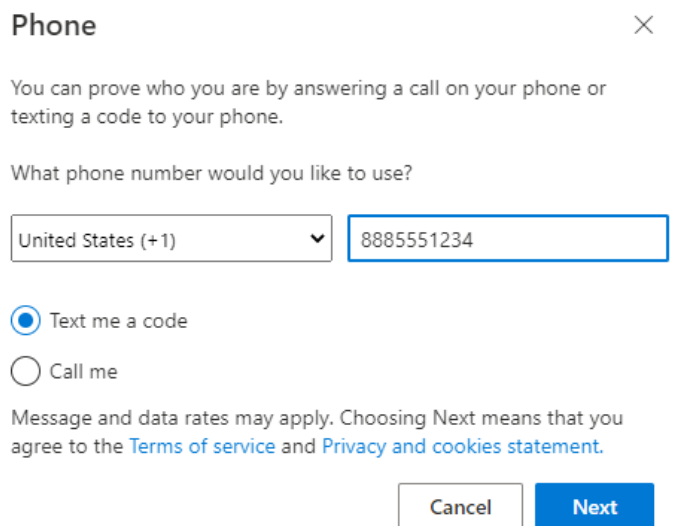

7. You should receive a SMS (text) message to your phone. Enter the verification code in the text box and select *Next*.

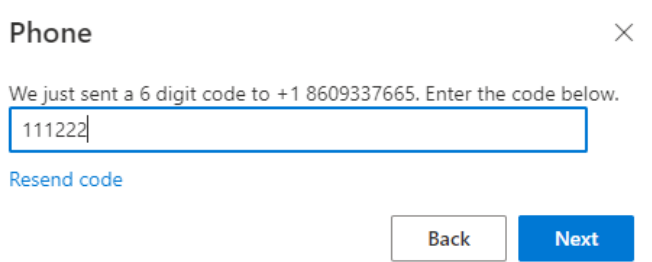

#### Information Technology Services

- 8. You should be presented with a dialog which says: *SMS verified. Your phone was registered successfully.*
- 9. Select *Done*.

*You are done with this method.*

#### <span id="page-7-0"></span>Selecting a Default Authentication Method

If you have multiple authentication methods setup, setting a default sign-in method will cause any authentication messages to go to your chosen authentication method.

- 1. Open a browser and navigate to: **aka.ms/mysecurityinfo**
- 2. If you are not already signed in, enter your Curry email credentials.
- 3. Select *Security Info* from the left panel.

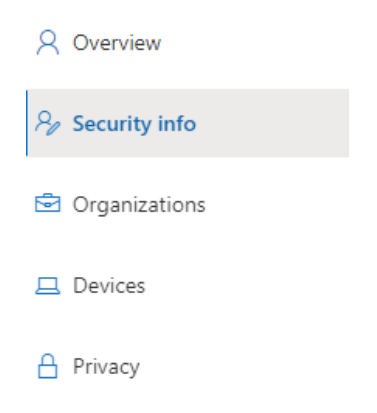

4. You can see your currently selected *Default sign-in method*, under the Security info heading.

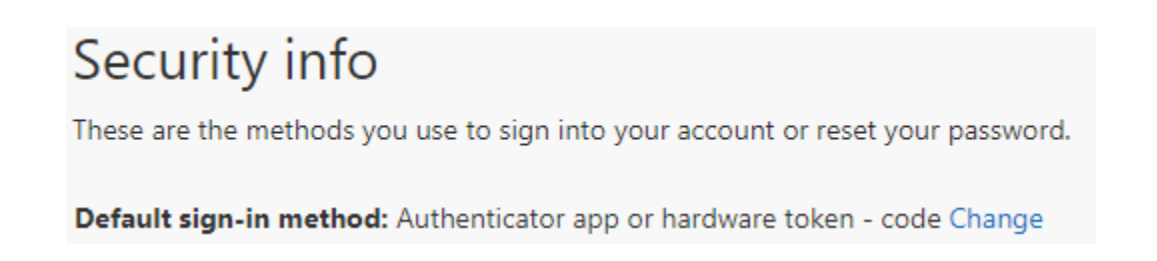

5. Select *Change*.

Information Technology Services

6. Choose your new Default sign-in method from the dropdown.

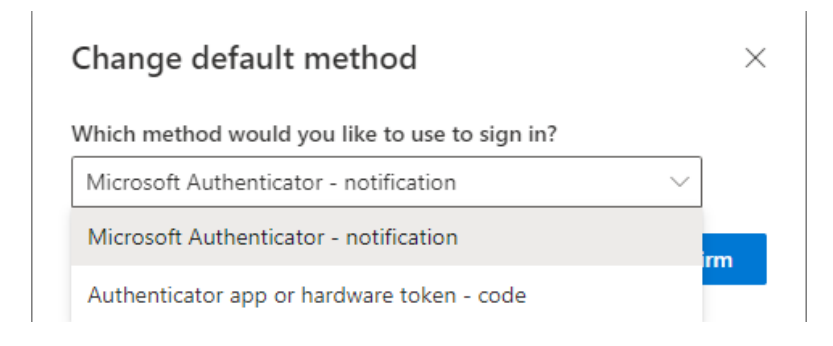

7. Select *Confirm.*

*You are done.*